# **Installing Macrium Reflect**

Release Notes

The latest release notes for Macrium Reflect v7 can be found here: [http://updates.macrium.com/reflect/v7/latest\\_release\\_notes.asp](http://updates.macrium.com/reflect/v7/latest_release_notes.asp) For additional information on upgrading v6 to v7 please see [Installing a Macrium Reflect v6 to v7 Upgrade](https://knowledgebase.macrium.com/display/KNOW7/Installing+a+Macrium+reflect+v6+to+v7+Upgrade)

This article explains how to install Macrium Reflect on an Internet connected PC using the Macrium Reflect download agent.

For a description on installing to an offline (non Internet connected) PC please see [here](https://knowledgebase.macrium.com/display/KNOW7/Installing+and+updating+Macrium+Reflect+offline)

- [Downloading Macrium Reflect Installer and PE Components](#page-0-0)
- [Modifying the default selections](#page-1-0)
- [Resolving Download Issues](#page-2-0)
- [WinPE Download Locations](#page-2-1)

### <span id="page-0-0"></span>Downloading Macrium Reflect Installer and PE Components

- 1. **[Macrium Reflect Download Manager](http://updates.macrium.com/reflect/v7/reflectdlfull.exe)** and run it
- 2. If you have purchased Macrium Reflect then **Click 'Full Software'** and **enter a valid license key** to automatically download your purchased product.

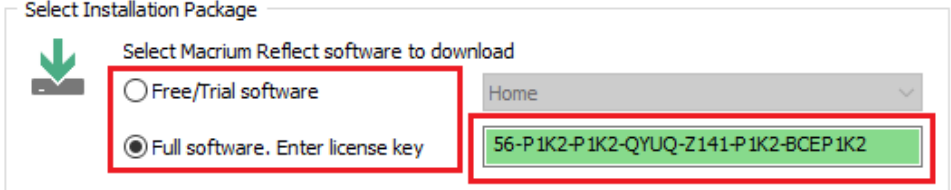

To download a 30 day trial **Click 'Trial Software'** and **select the Macrium Reflect Edition** from the dropdown list to the right.

3. **Enter the folder** where the downloads will be saved to or **Click '...'** to select a folder.

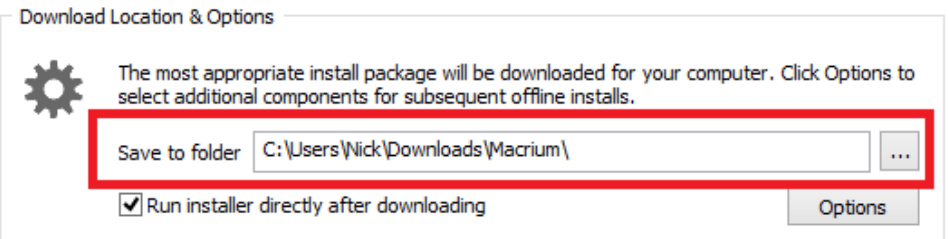

4. **Click 'Run installer directly after downloading'** to run the installation package as soon as the download completes successfully. **Note:** If you intend to install on another computer then leave this item unchecked.

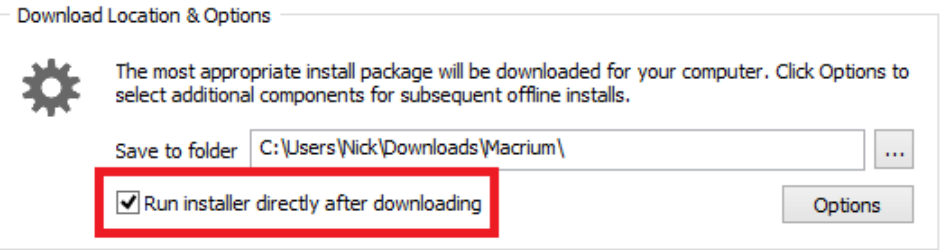

5. **Click Options** to select different download options (see Modifying the default selections):

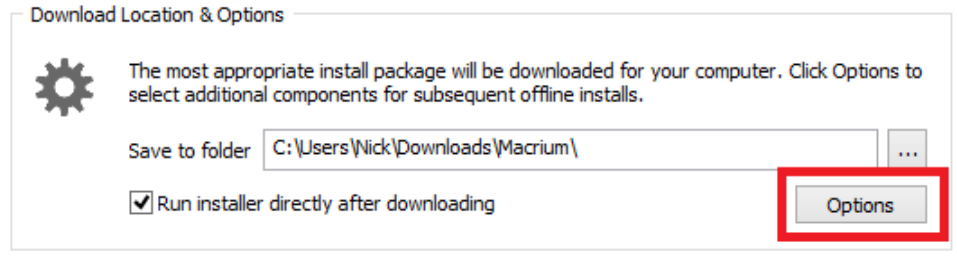

6. **Click Download** to start downloading your installation files.

## <span id="page-1-0"></span>Modifying the default selections

By default, the most appropriate installation for your PC will be selected for download. This is based on operating system, architecture, and existing rescue media components. For more options **Click 'Options'** on the main download agent window as seen at step 5 above:

Select download options and architecture.

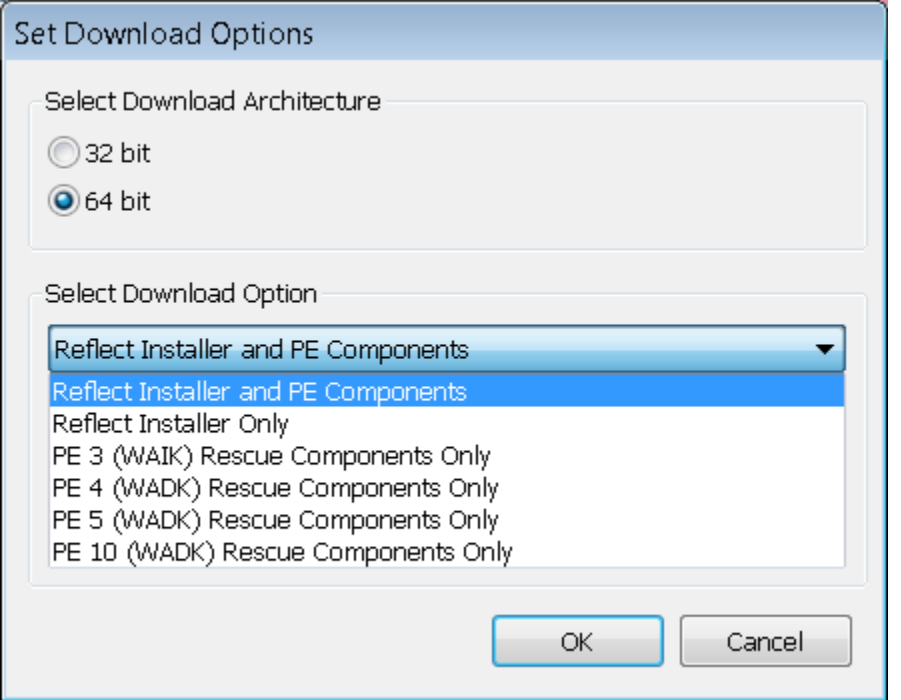

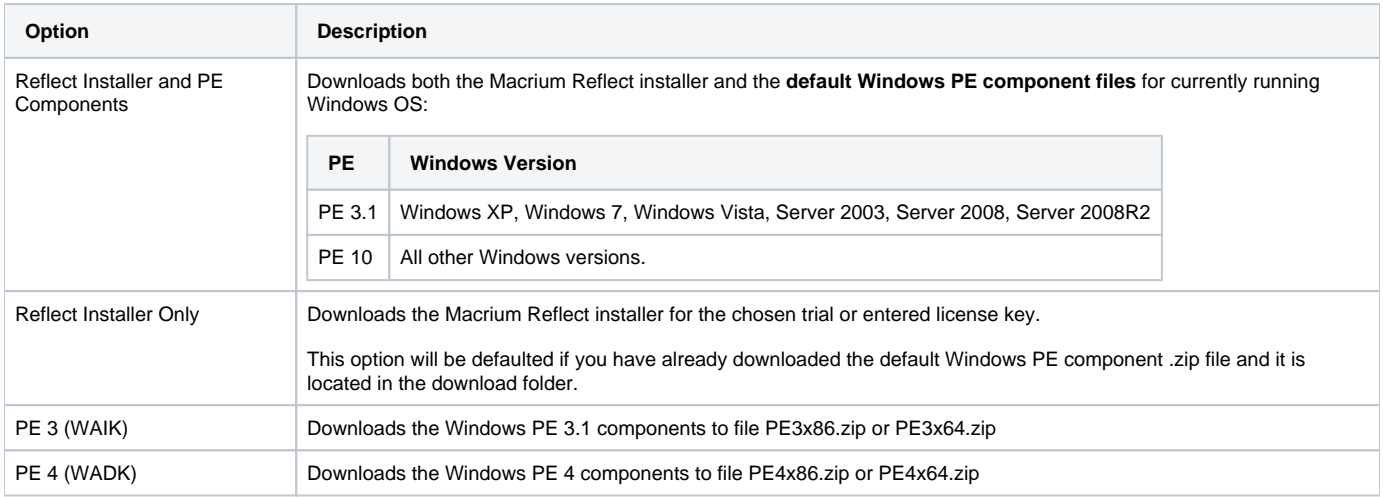

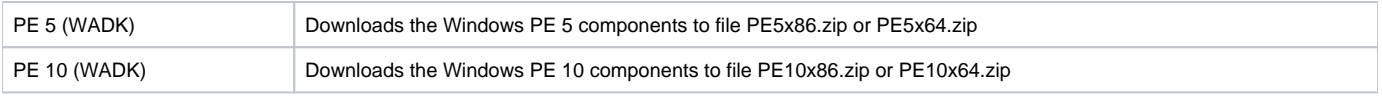

For more information on the different versions of Windows PE see [this help page.](https://knowledgebase.macrium.com/display/KNOW72/Change+PE+Version)

The default and most usual option is **'Reflect Installer and PE Components'.** This downloads all the files to run Macrium Reflect and create your rescue media.

The 'PE 3, PE 4, PE 5 or PE 10 Components only' options can be used to download just the PE component files. The downloaded .zip file can be supplied when building the Windows PE rescue media or copied to a different PC.

Click '**OK**' to return to main Agent Window.

#### <span id="page-2-0"></span>Resolving Download Issues

#### **Download Failures (Error Code: 1)**

Download failures can generally be attributed to either an unstable internet connection or anti virus/malware software interfering with the download. Please try the following steps to resolve the issue

- Reboot the computer to clear any internet cache files
- Disable anti virus/malware software for the duration of the download and installation of Macrium Reflect.
- Download the Macrium Reflect installer on it's own. If the internet connection is unstable, the prolonged download of WinPE components can be postponed and attempted from within the Macrium Reflect software
- Perform a CleanBoot of Microsoft Windows (see: [this link for more help\)](http://support.microsoft.com/kb/929135) to remove any third party components possibly affecting the download
- Download the installer on another computer

#### **MD5 Checksum Failures (Error Code: 2)**

MD5 checksum failures can generally be attributed to either an unstable internet connection or anti virus/malware software. Please try the following steps to resolve the download issue:

- Reboot the computer to clear any internet cache files
- Anti virus/malware or another third party process has either locked or quarantined the downloaded file preventing the MD5 check. Temporarily
- disable these forms of software for the duration of the download an install process
- Perform a CleanBoot of Microsoft Windows (see: [this link for more help\)](http://support.microsoft.com/kb/929135) to remove any third party components possibly affecting the download

#### <span id="page-2-1"></span>WinPE Download Locations

WinPE installations can be downloaded and installed manually from the following Microsoft links, negating the need to use the Macrium Reflect download manager for WinPE Components.

WARNING: These downloads from Microsoft will be very large and are generally in excess of 1GB

- [WinPE 3 \(WAIK\) Recommended for Windows 7 and earlier](http://www.microsoft.com/en-gb/download/details.aspx?id=5753)
- [WinPE 3.1 Update \(WAIK\) Recommended for Windows 7 and earlier](http://www.microsoft.com/en-gb/download/details.aspx?id=5188)
- [WinPE 4 \(WADK\) Recommended for Windows 8 and later](http://www.microsoft.com/en-us/download/details.aspx?id=30652)
- [WinPE 5 \(WADK\) Recommended for Windows 8.1 and later](http://www.microsoft.com/en-us/download/details.aspx?id=39982)
- [WinPE 10 \(WADK\) Recommended for Windows 10 and later](https://developer.microsoft.com/en-us/windows/hardware/windows-assessment-deployment-kit#winADK)